## **MANUAL DE INSTALACIÓN DEL SISTEMA DE RESERVACIONES DE VUELOS**

El objetivo de este manual es indicar los pasos para instalar el sistema de reservaciones de vuelos desarrollado como una aplicación Stand Alone para Java, utilizando la versión de JDK 1.1.7 de Sun.

Los archivos se encuentran en un archivo compactado .zip, por lo cuál se requiere el programa WinZip previamente instalado en su computador. En ese archivo se encuentran todos los archivos de clases (.class), los arhcivos fuente (.java) y la base de datos reservaciones.mdb que es una base de datos de Access 97. Descomprima estos archivos en el directorio donde usted lo desee, para este ejemplo utilizaremos el directorio C:\Reservaciones y haremos referencia a este como el directorio en el que se instalará su aplicación.

Después de instalar los archivos de la aplicación, hay que instalar el driver de ODBC que comunicará a nuestra aplicación con la base de datos, la base de datos es una base de datos de Access 97, por lo cuál es requerimiento tener instalado el driver de ODBC de Access 97 previamente, ese driver se puede instalar desde el programa de instalación de Access 97 o de Office 97.

Para instalar el ODBC debe de seguir los siguientes pasos:

- 1. En el menú de inicio de Windows (95, 98, NT o 2000) seleccione la carpeta de configuración, y dentro de esa carpeta seleccione el ícono de panel de control.
- 2. Una vez abierta la ventana de panel de control, de un click al ícono de 32Bit ODBC. (En Windows 2000 se debe escoger la opción Herramientas Administrativas para luego escoger Fuentes de Datos (ODBC)).
- 3. Seleccione la carpeta o folder con nombre UserDSN (las carpetas se encuentran en la parte superior de la ventana de ODBC, del lado izquierdo).
- 4. De un click al botón Add… e inmediatamente aparecerá una ventana que le preguntará que driver de ODBC será utilizado, seleccione el driver de Access y presione el botón de finalizar.
- 5. A continuación aparecerá una ventana para la creación del ODBC, ingrese en el campo de data source name el nombre "**reservaciones**", que es el nombre del ODBC al que hace referencia nuestra aplicación para accesar información. En el campo Description escriba una descripción para el ODBC que se está creando, en este caso escriba "Sistema de Reservaciones de Vuelos". Posteriormente debemos indicar donde se encuentra indicarda la base de datos, para realizarlo de un click al botón de Select… y aparecerá un cuadro de dialogo en donde usted deberá seleccionar el archivo "**Reservaciones.mdb**" que se encuentra en el directorio de nuestra aplicación (..\reservaciones\baseDatos).

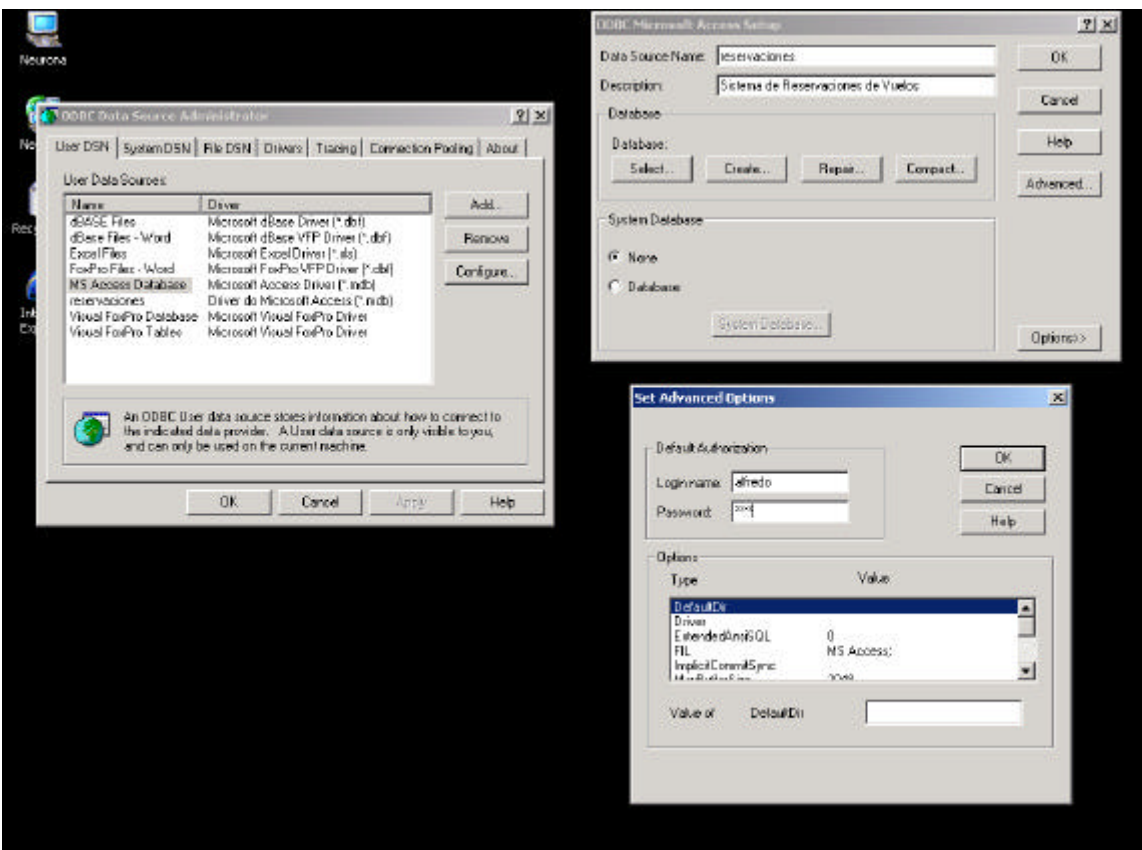

Por último se debe indicar el nombre de usuario y el password que usa nuestro ODBC para comunicarse con la base de datos. Dé un click al botón Advanced… y se desplegará en pantalla una ventana nueva, en el campo Login Name teclee el nombre "**alfredo**" y en el campo Password teclee "**ITAM**". De un click al botón Ok en las 3 ventanas que tiene activas y el ODBC estará creado en su computador.

Para ejecutar la aplicación en su modalidad Standalone abra una ventana de MS\_DOS, colóquese en el directorio de la aplicación y teclee desde el prompt la instruccion **java InterfaceUsuario.**

Después aparecerá la página principal de la aplicación, verifique en la ventana de MS\_DOS que no huvo problemas en la instalación del ODBC. Si en la ventana de MS\_DOS no se despliegan los registros de la tabla de registro, reinstale el driver de la base de datos mediante la repetición a los pasos de la instalación del ODBC explicados anteriormente.